## STEP 5. 改 ページプレビュー か い

ゕぃ<br>改ぺージプレビューを使うと改ぺージの位置や印刷の範囲を マウスのドラッグ操作 で設定 することができます。

# - sょぅじ ゕぃ<br>1.表示を改ぺージプレビューに切り替えましょう

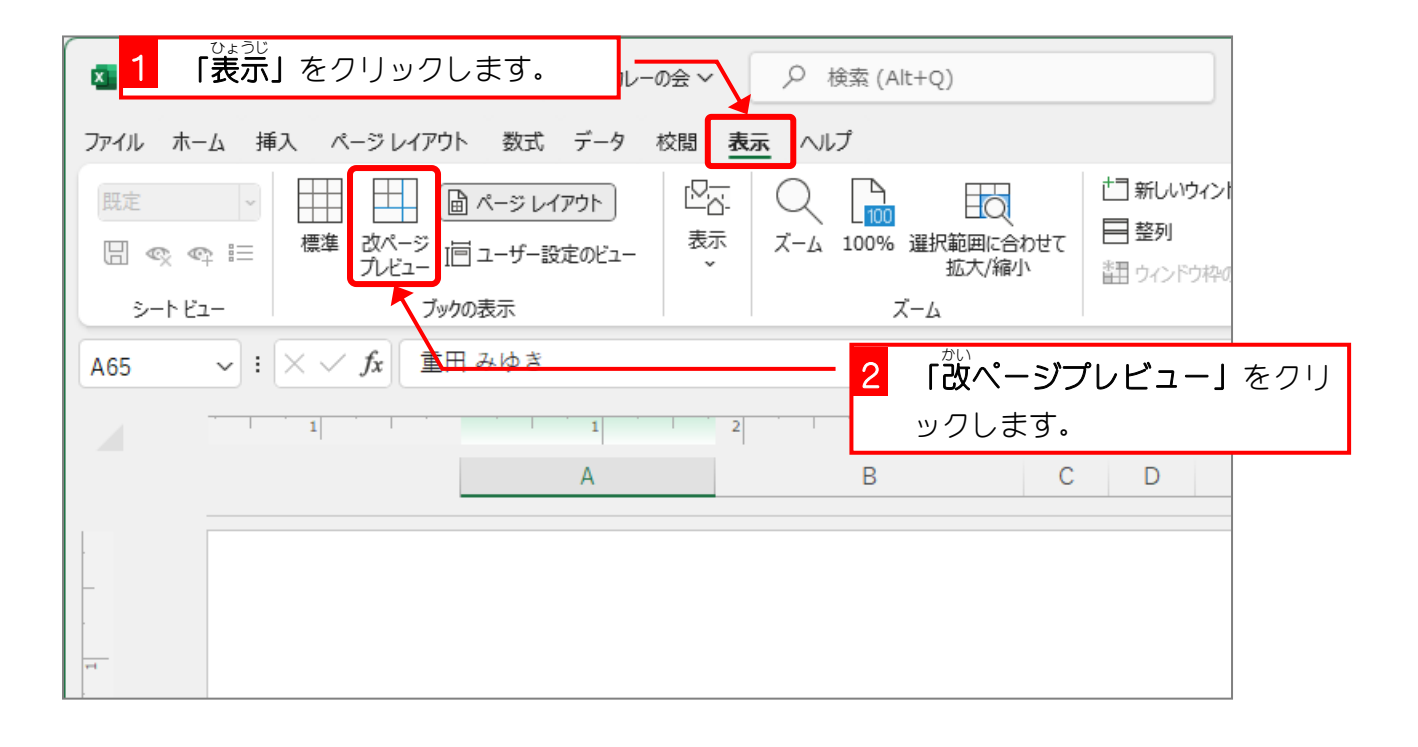

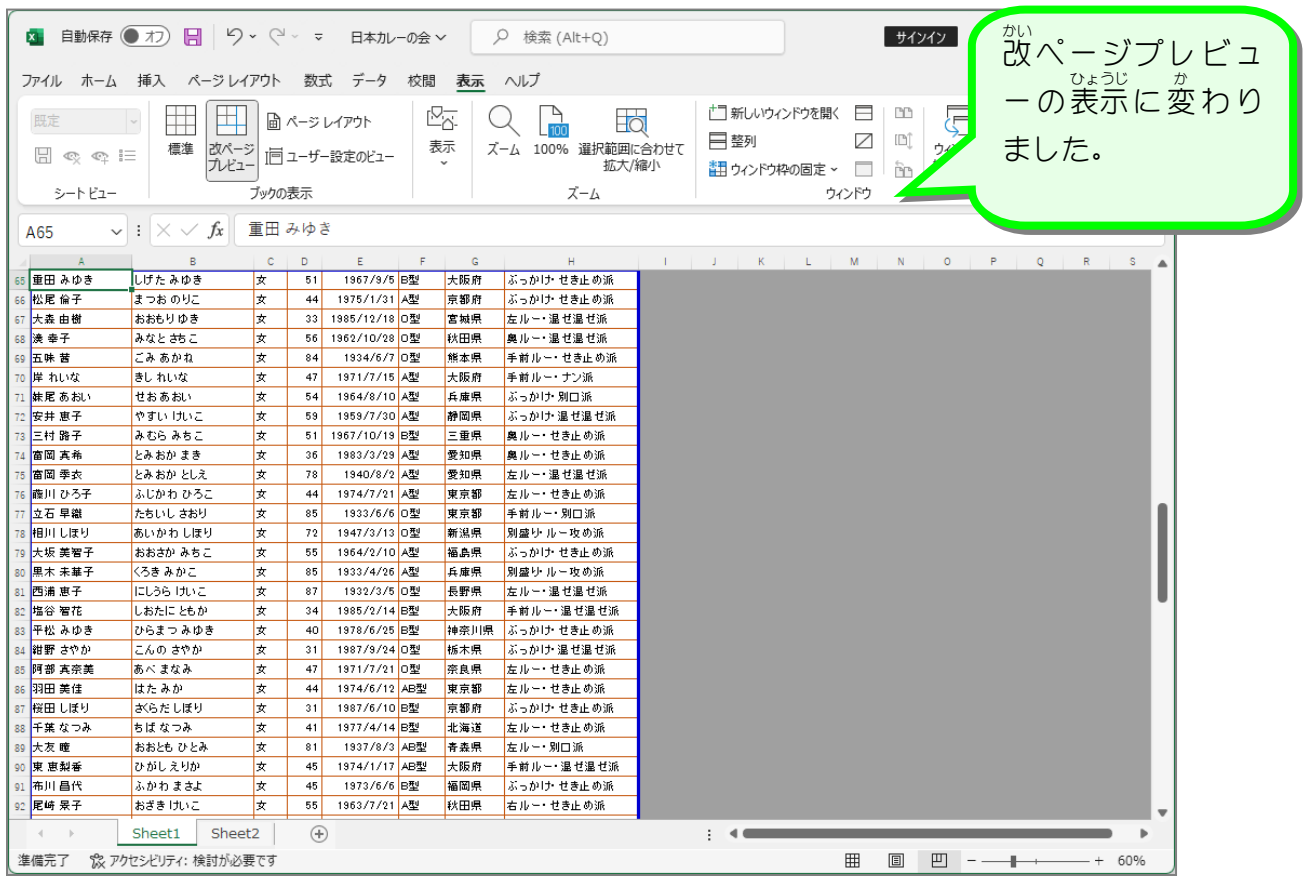

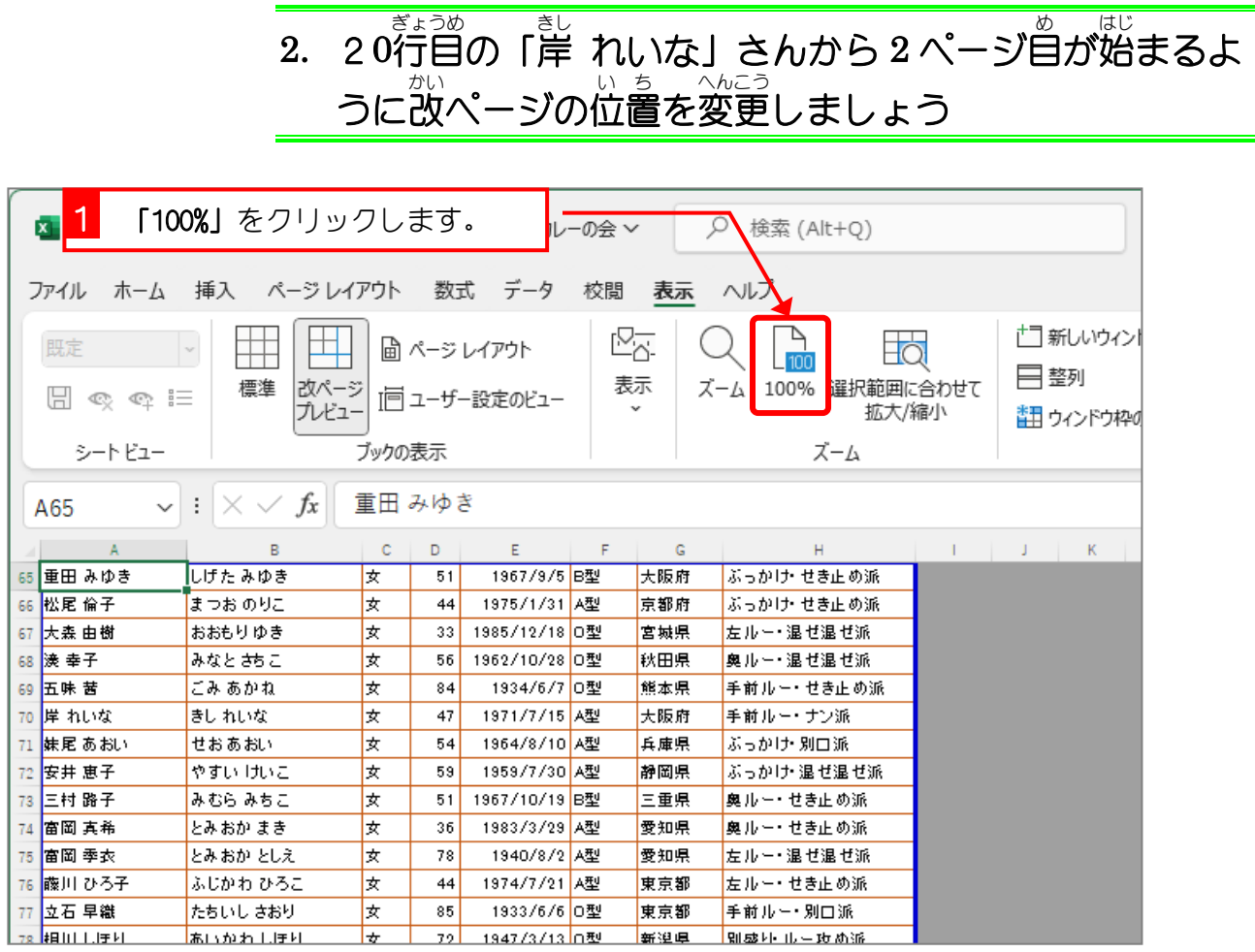

きし

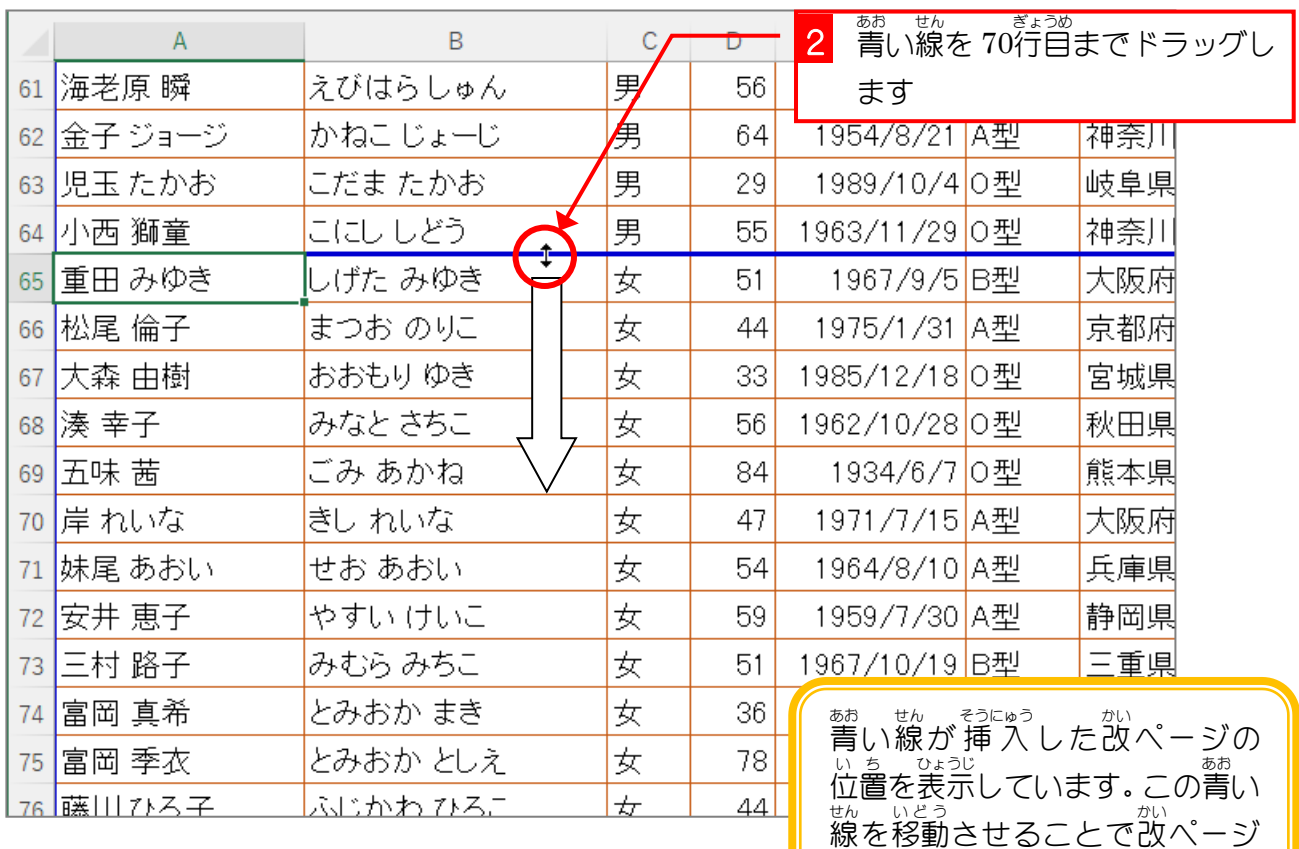

の位置も移動します。<br>の位置も移動します。

### Excel2021 上級2

# 。<br>3. ページレイアウトで確認しましょう

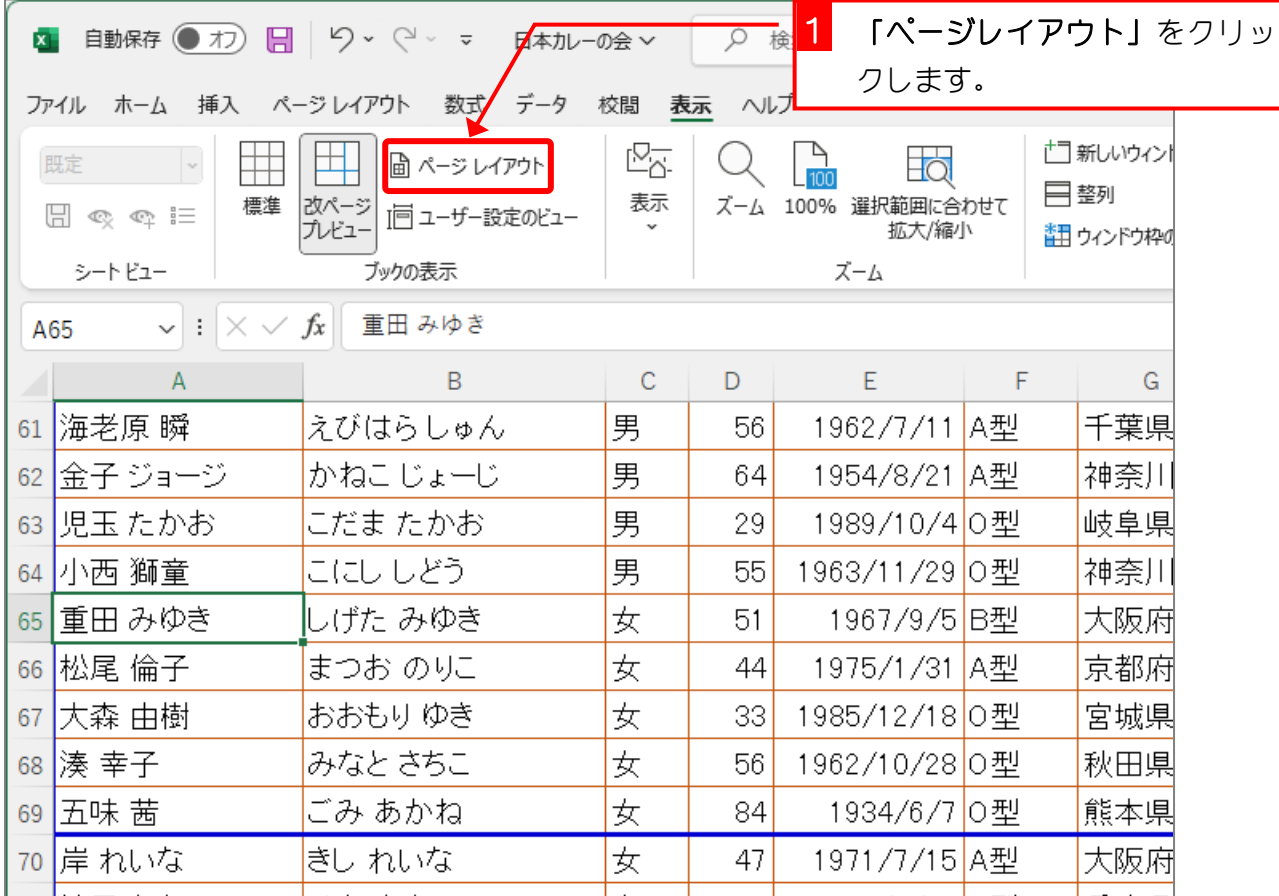

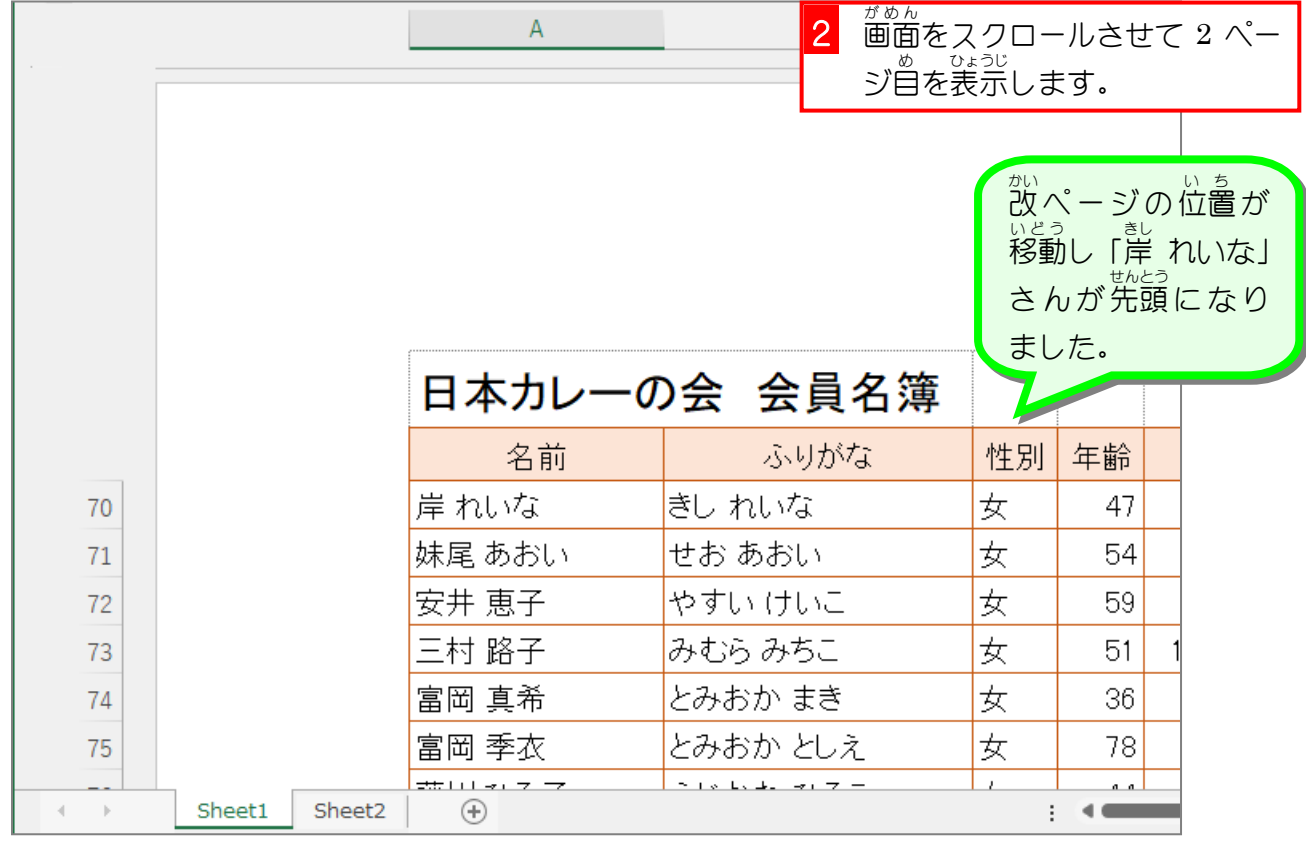

■ 135行目の「浜本 景子」さんが3ページ自の先頭になるように、改ページプレビューを使 って改ぺージの位置を移動しましょう。

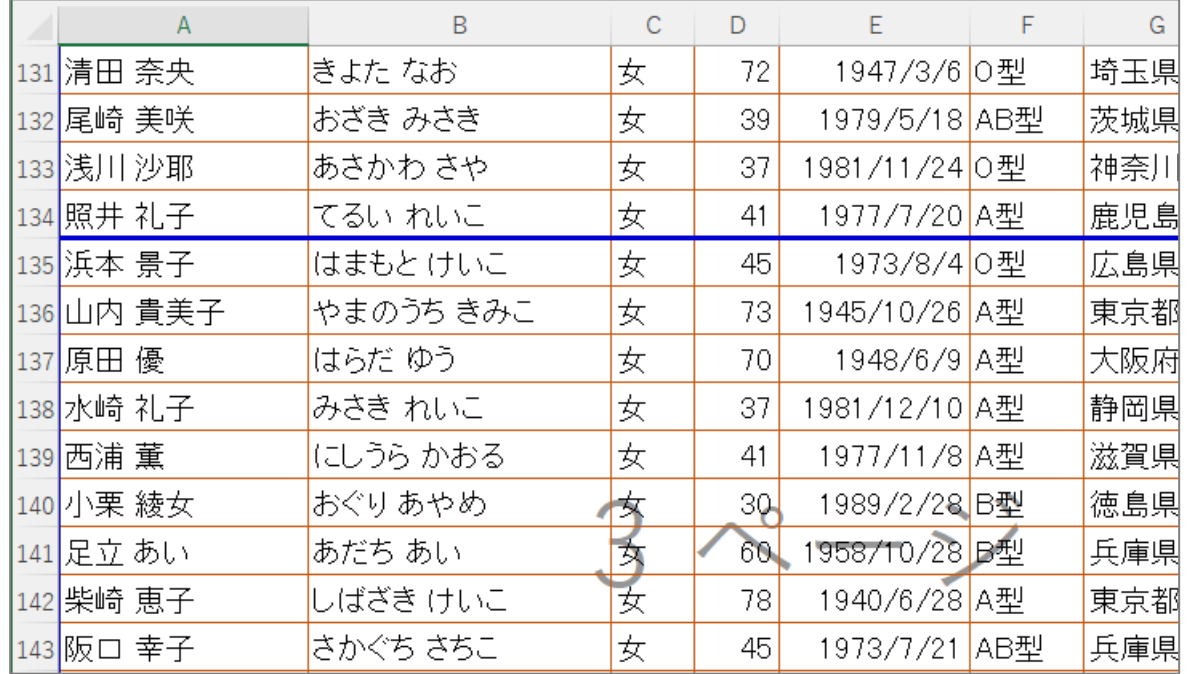

### ヒント

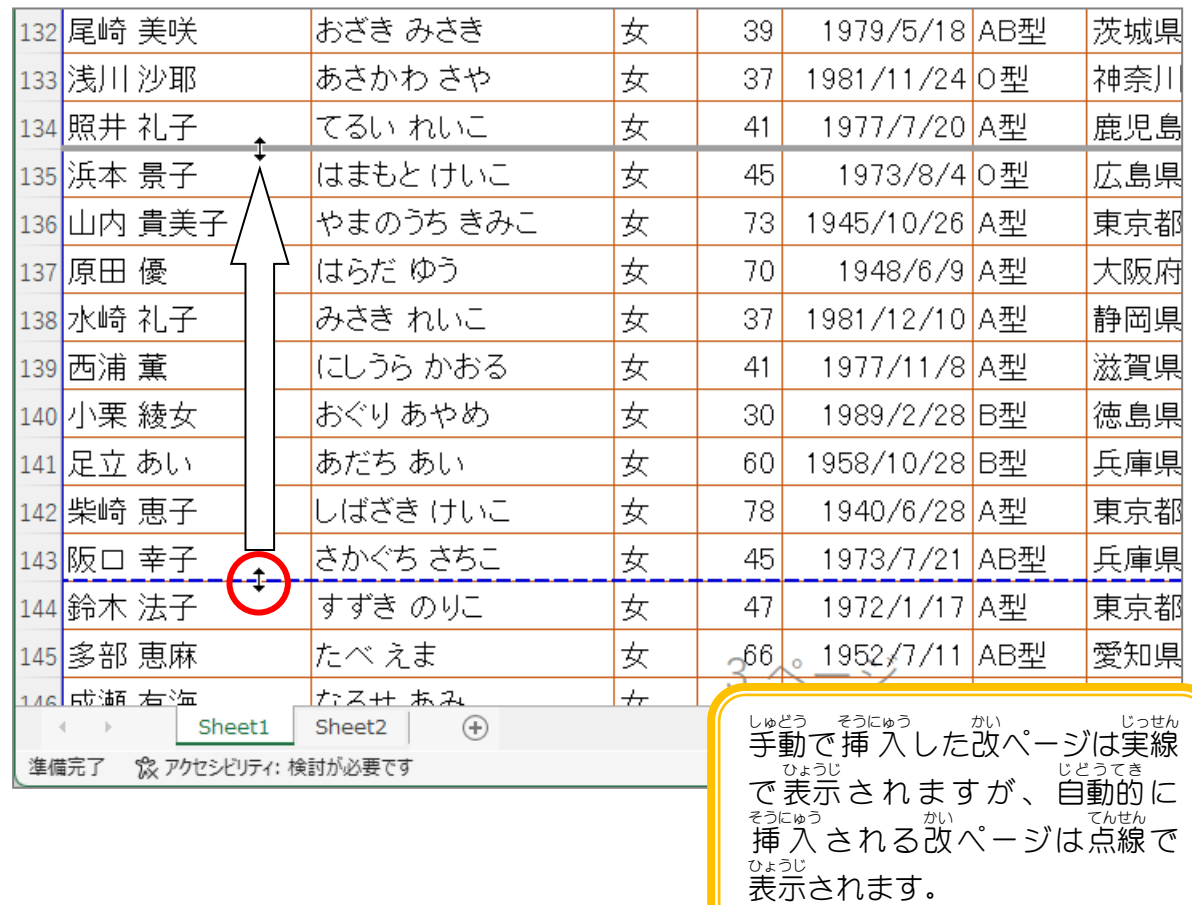

纯君思题

■ 装示を「ページレイアウト」に変更し、「浜本 景子」さんがページの先頭になっているこ とを確認 かくにん しましょう。

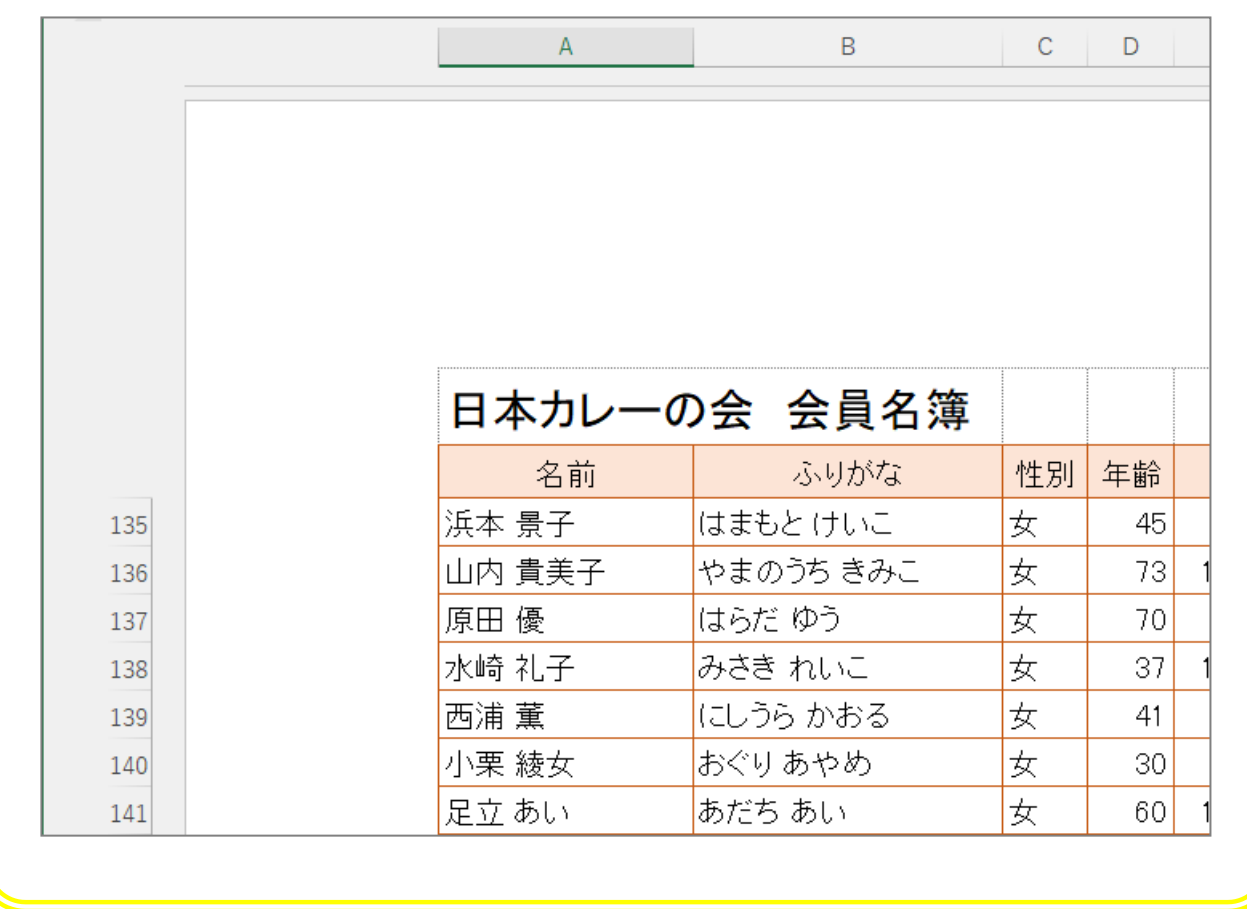

みなとさちこ<br>ごみ あかね

女 女

## STEP 6. ヘッダー・フッターの挿入 そうにゅう

## 1. ヘッダーとフッター

☆<<br>各へージの先頭にページ番号や日付といった 情 報 を表示する エリアをヘッダーと言 い い、各 かく ページの下 した にあるエリアをフッタ ーと言 い います。 へッダーやフッターに 入 力した文字は同じ内容が各ページ に表示され、それぞれのエリアは 左 ・ 中 央 ・ 右の 3 つに分れ ています。

をフッターといい

日本カレーの会

ます。

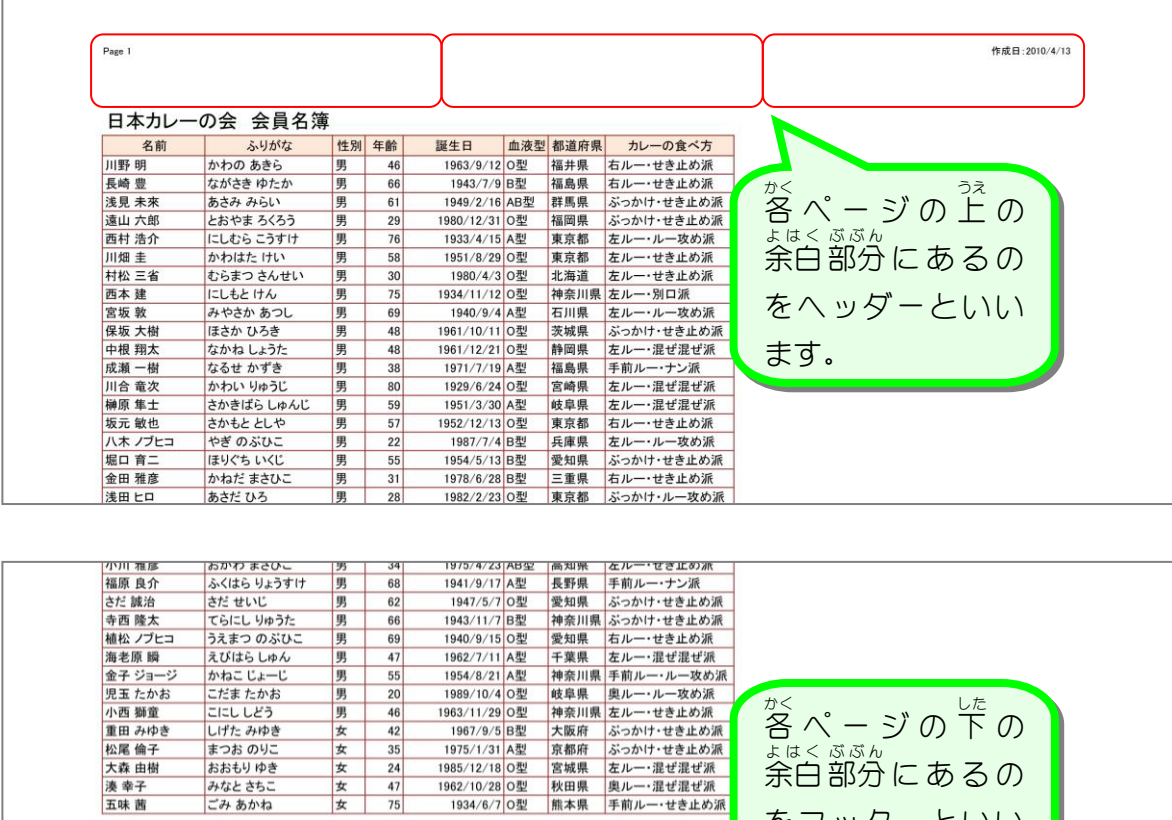

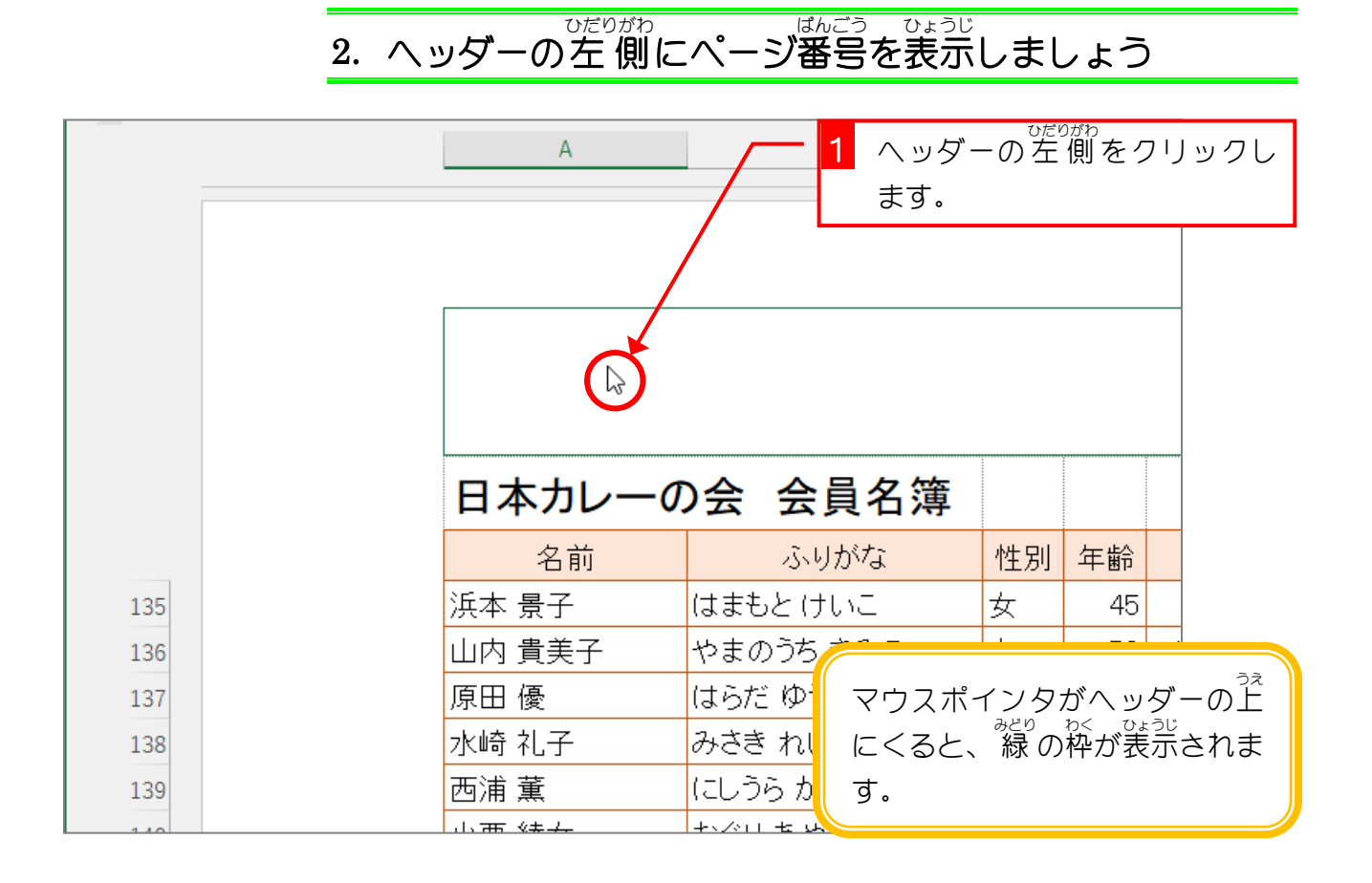

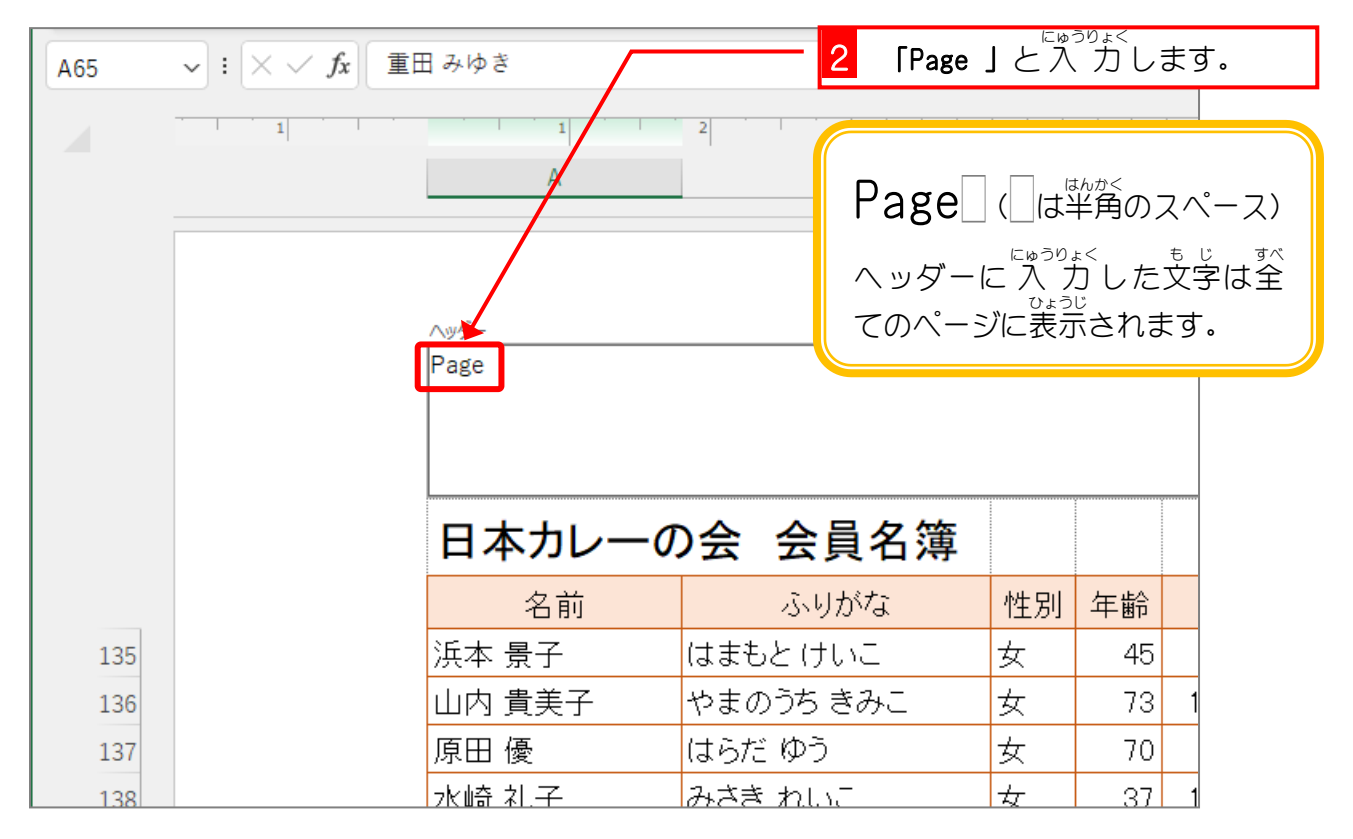

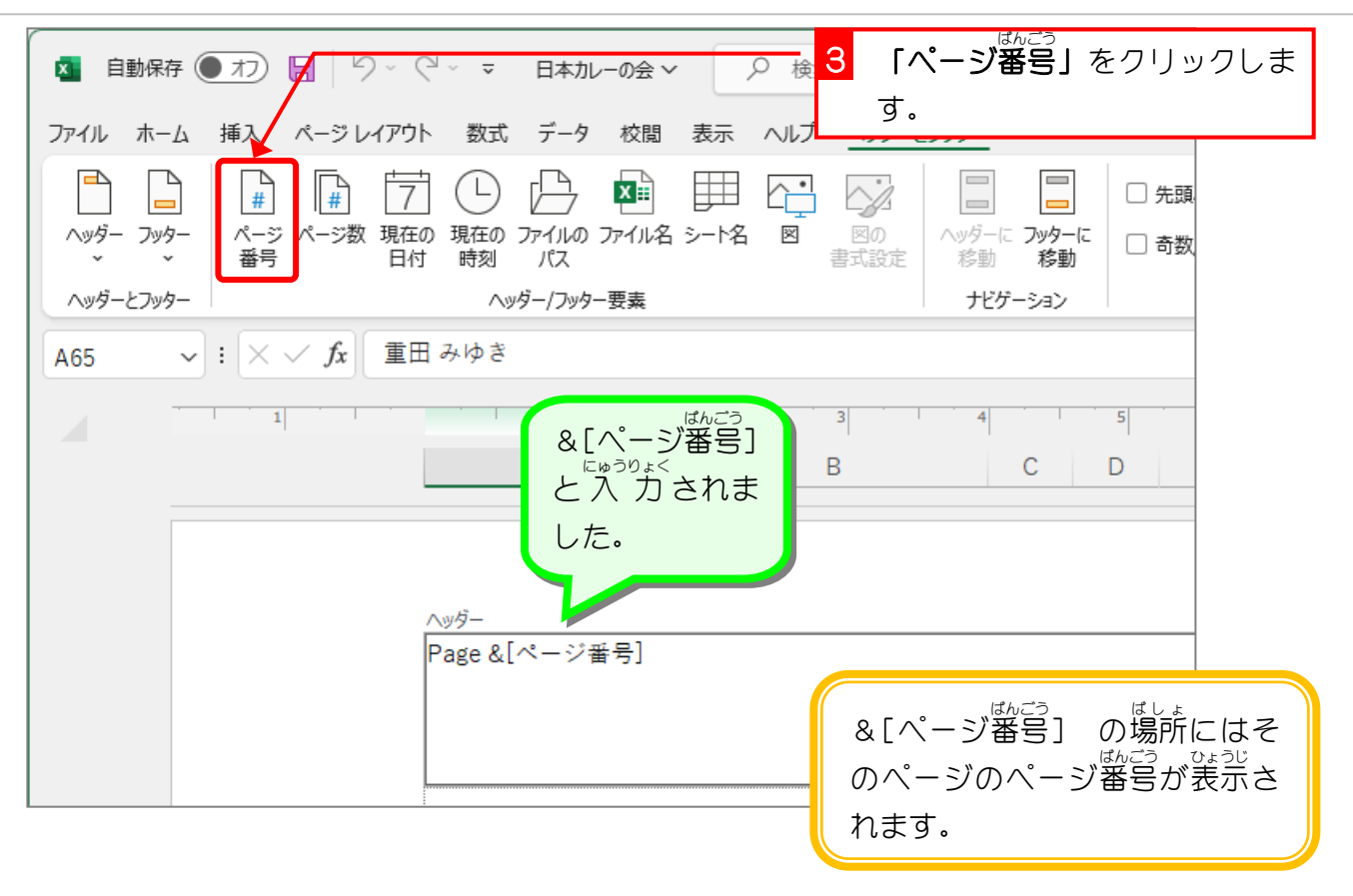

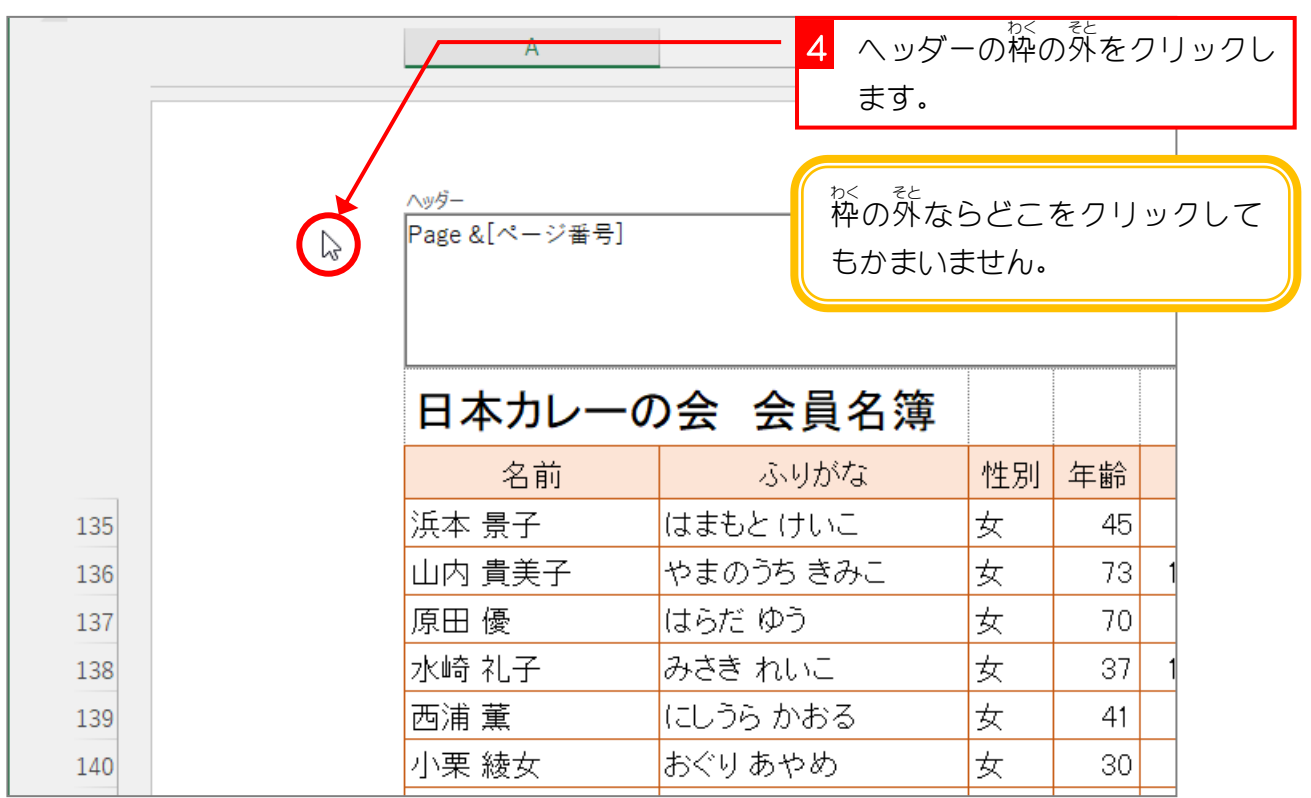

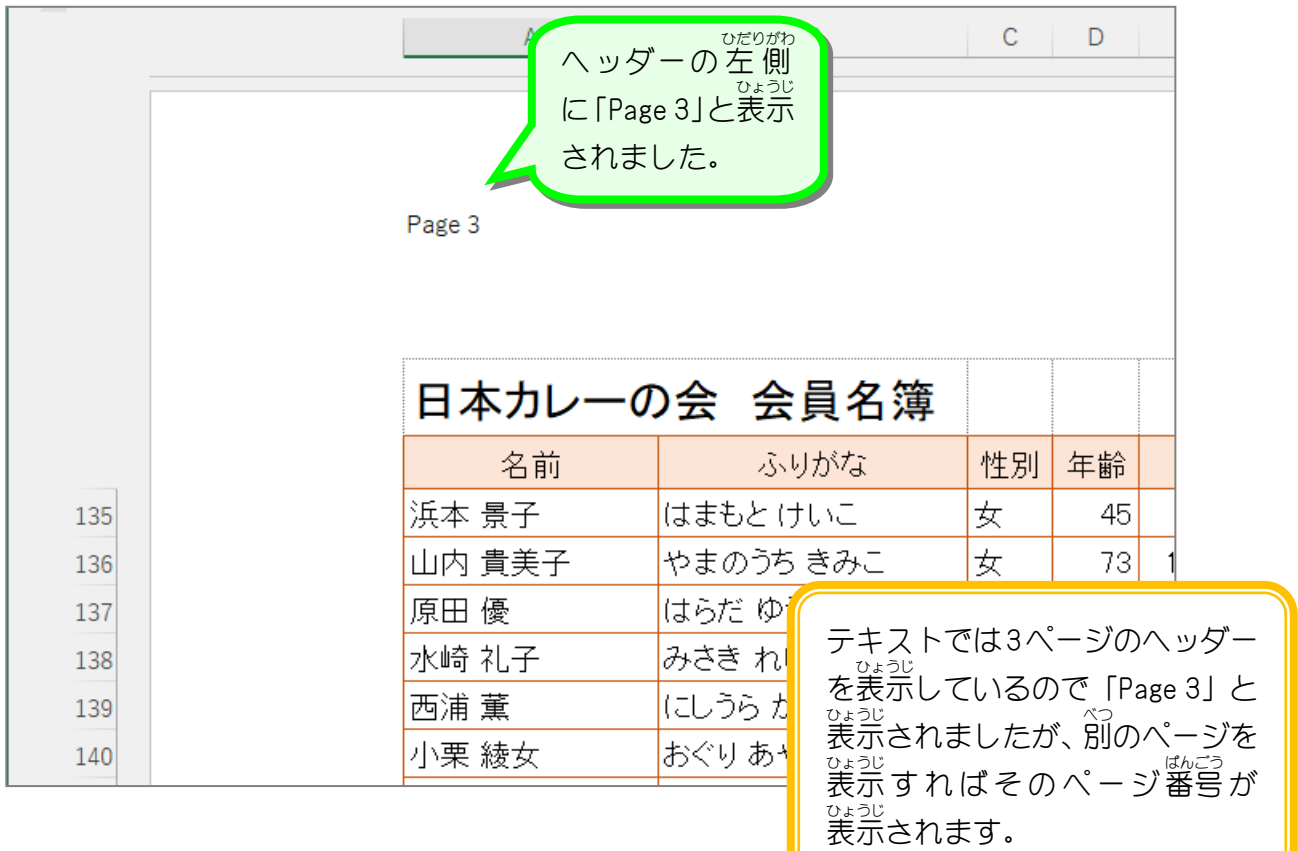

# 。<br>3. フッターの右側にファイル名を表示しましょう

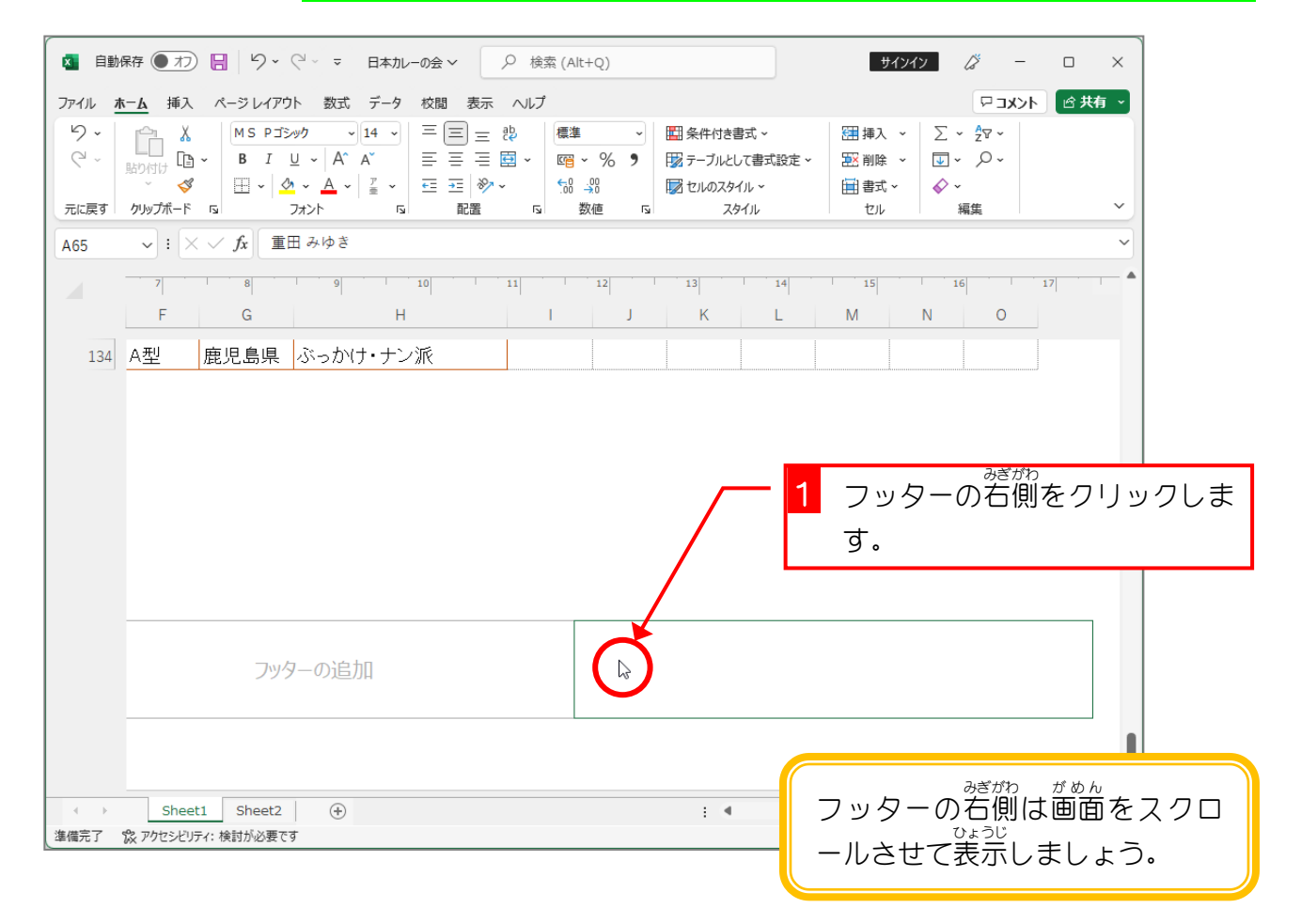

Excel2021 上級2

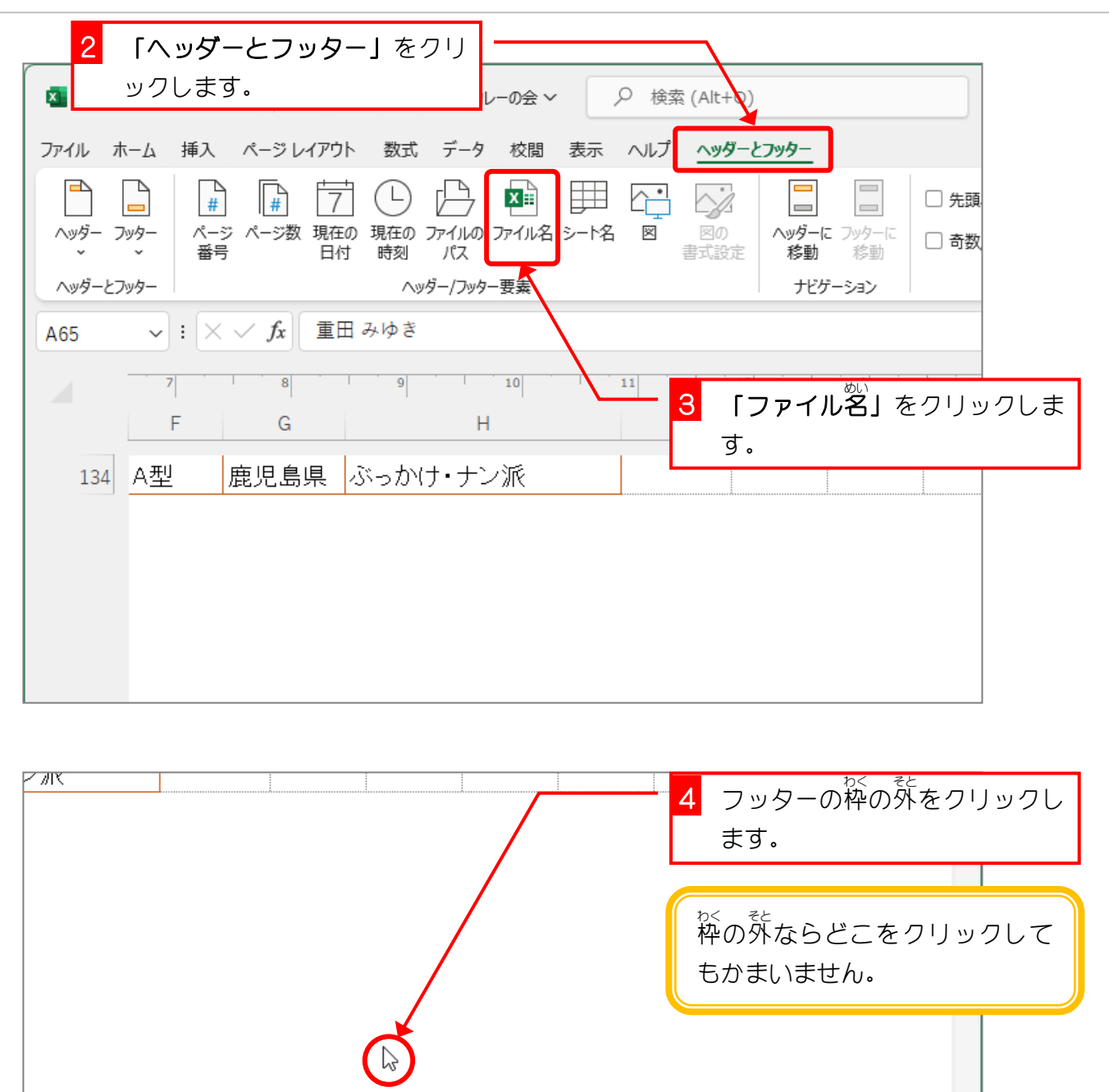

 $\frac{1}{2}$  . <br>  $\blacksquare$ 

&[ファイル名]

**囲 圓 凹 − → → + 100%**